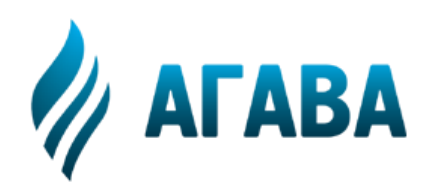

ООО КБ «АГАВА» 620026, г. Екатеринбург, ул. Бажова, 174, 3-й эт. т/ф 343/262-92-76 (78,87) http://www.kb-agava.ru

# **Контроллер диспетчеризации АГАВА 6432.30 УПД**

# Руководство по эксплуатации

# АГСФ.426466.002 РЭ

Редакция 1.13

Екатеринбург 2022

# СОДЕРЖАНИЕ

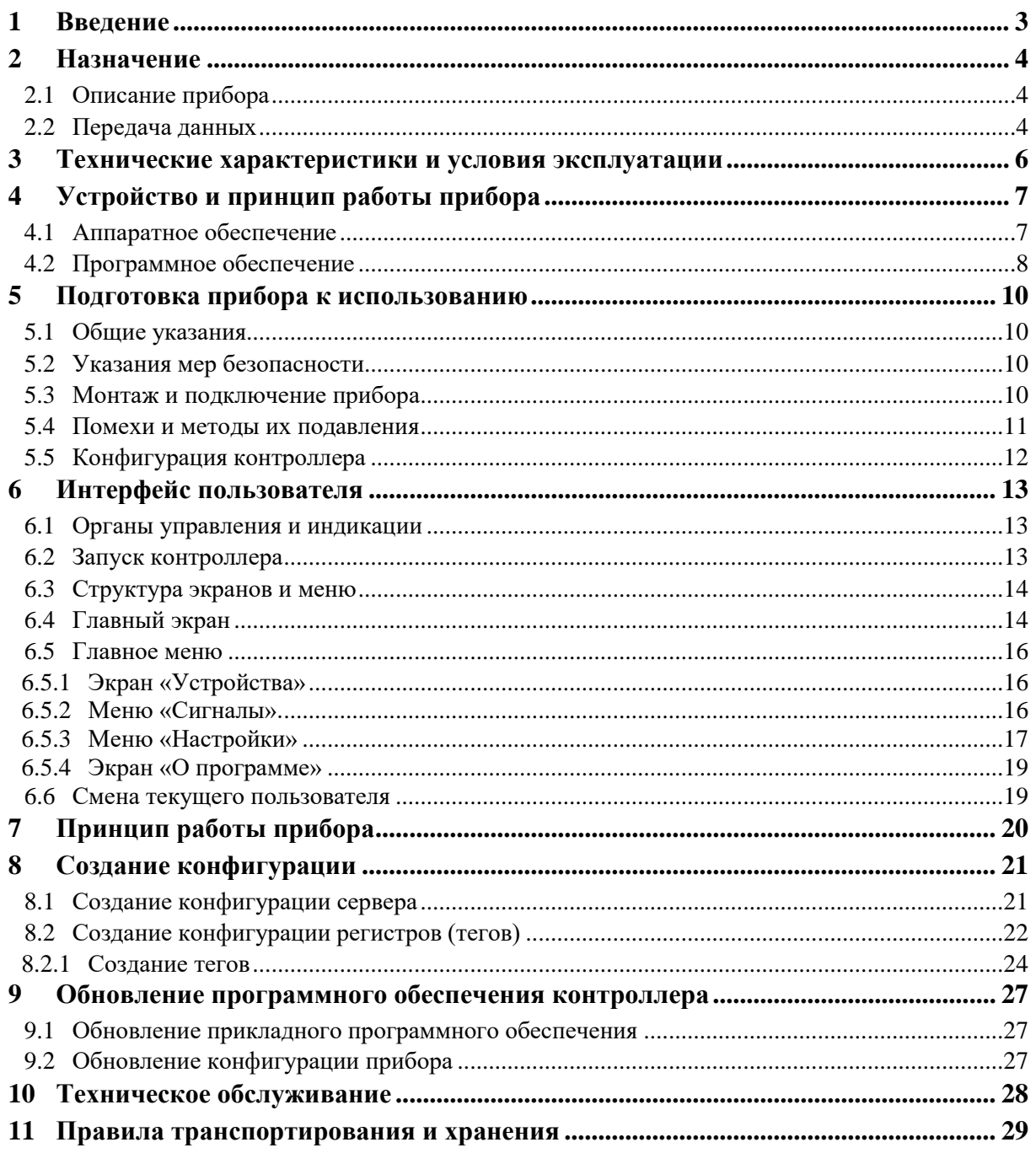

# <span id="page-2-0"></span>**1 Введение**

Руководство по эксплуатации содержит сведения, необходимые для обеспечения правильной эксплуатации и полного использования технических возможностей интеллектуального шлюза протоколов АГАВА6432.30 УПД (АГАВА УПД30), далее по тексту ПРИБОР, ПЛК или КОНТРОЛЛЕР.

## <span id="page-3-0"></span>**2 Назначение**

Контроллер диспетчеризации АГАВА6432.30 УПД предназначен для сбора, регистрации и передачи технологических параметров объекта в диспетчерский центр.

### <span id="page-3-1"></span>**2.1 Описание прибора**

Прибор оснащен жидкокристаллическим графическим индикатором, клавиатурой, высокоскоростным портом Ethernet, четырьмя портами RS-485, портом RS-232, USB-host и device портами, слотом для SD-карты, датчиком наличия питающей сети.

Наличие индикатора позволяет получать информацию о состоянии прибора. Наличие клавиатуры позволяет вводить в контроллер различные данные и управлять объектом по месту.

Встроенный пьезоэлектрический зуммер используется в качестве звуковой сигнализации.

На лицевой панели прибора присутствуют три светодиода «Работа», «Авария» и «Программа», предназначенные для индикации режимов работы и состояния прибора.

Четыре гальванически изолированных порта RS-485 позволяют осуществлять высокоскоростной обмен с внешними устройствами ввода-вывода. Порт RS-232 обеспечивает полноценную связь с модемом и другими устройствами, а также может быть использован для подключения к прибору для проведения сервисного обслуживания.

В прибор установлена SD-карта объемом до 32 Гб, которая используется прибором в качестве жесткого диска, что позволяет сохранять большой объем информации.

Наличие порта USB-host позволяет подключать к прибору USB flash накопители и другие устройства. Порт USB-device позволяет подключать прибор к компьютеру для съема информации с внутренней SD-карты без ее извлечения.

Питание прибора производится от сети от встроенного высококачественного импульсного источника питания, работающего в широком диапазоне питающего напряжения. Это позволяет использовать недорогие источники бесперебойного питания для обеспечения безаварийного управления объектом. Встроенный гальванически развязанный датчик питающей сети позволяет прибору определять отсутствие сети, предпринять соответствующие действия, либо корректно завершить работу.

#### <span id="page-3-2"></span>**2.2 Передача данных**

Контроллер диспетчеризации АГАВА 6432.30 УПД предусматривает передачу данных в диспетчерский пункт по проводным каналам связи Ethernet через сеть Internet, либо по беспроводным с использованием технологии передачи данных GPRS.

Передача данных ведется с использованием протокола, разработанным КБ АГАВА. Протокол предусматривает передачу зарегистрированных значений параметров, меток времени для каждого параметра, синхронизацию времени контроллера диспетчеризации с диспетчерским центром.

В качестве приемопередающей части для кабельного подключения используется интерфейс, встроенный в центральный процессор, и микросхема физического уровня.

В качестве приемопередающей части для беспроводного подключения используется GPRSмодем Телеофис RX100 или аналогичный, построенный на модуле Telit GL868.

Передача данных в диспетчерский центр ведется по инициативе Прибора, таким образом ему не требуется постоянный IP-адрес, достаточно динамического, выделяемого провайдером.

Прием данных в диспетчерском центре осуществляется через кабельное подключение Ethernet (наиболее предпочтительный вариант), либо по беспроводному каналу связи с использованием GPRS или 3G-модема. Для приема данных от Прибора в диспетчерском центре требуется назначение для АРМ (Автоматизированное рабочее место) постоянного «белого» IPадреса.

Для приема данных в диспетчерском центре требуется соответствующее программное обеспечение, поддерживающее протокол передачи УПД – OPC-сервер AgavaOPC-Modbus версии 6 или SCADA-система AgavaSCADA.

# <span id="page-5-0"></span>**3 Технические характеристики и условия эксплуатации**

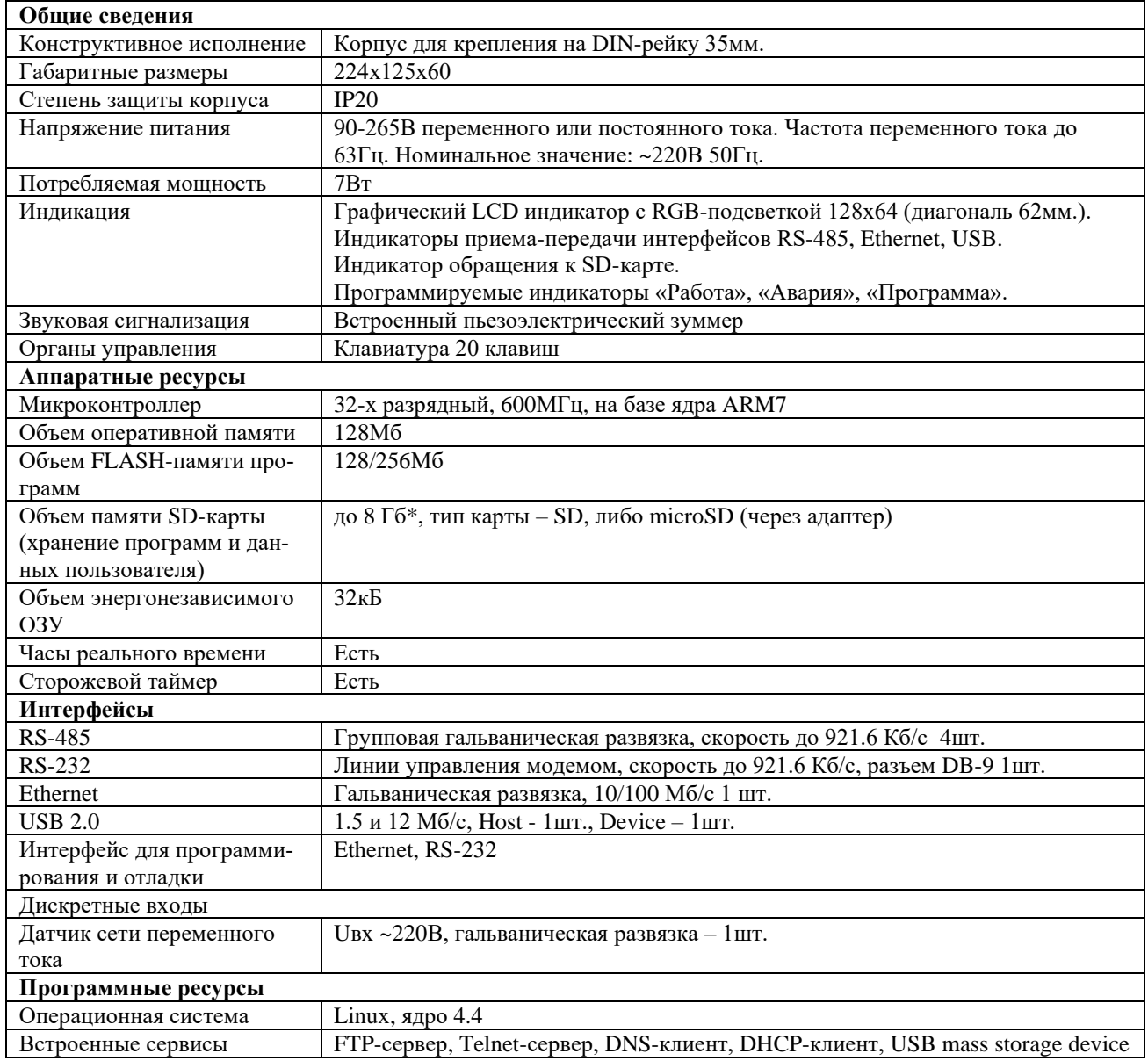

\* - Для проведения обновления системного ПО необходима карта объемом не более 2 Гб.

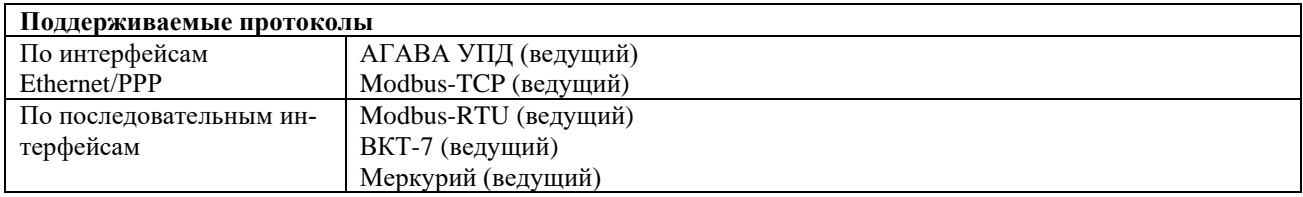

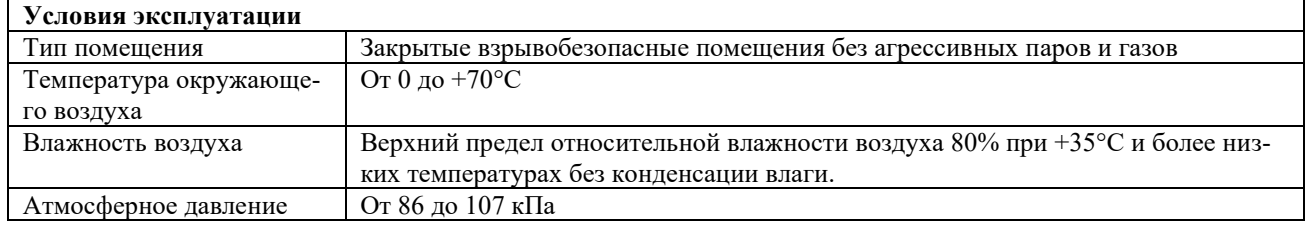

# <span id="page-6-0"></span>**4 Устройство и принцип работы прибора**

#### <span id="page-6-1"></span>**4.1 Аппаратное обеспечение**

Прибор изготавливается в пластмассовом корпусе, предназначенном для крепления на DINрейку 35мм. Подключение всех внешних связей осуществляется через разъемные соединения, расположенные по двум боковым и передней сторонам контроллера. Открытие корпуса для подключения внешних связей не требуется.

На верхней боковой стороне расположены разъемы SD-карты, USB-device, USB-host и Ethernet. Разъем Ethernet RJ-45 предназначен для использования экранированных (STP, FTP) и неэкранированных (UTP) кабелей. На разъеме Ethernet установлены два светодиода – зеленый и желтый. Зеленый светодиод индицирует подключение к сети Ethernet (Link), желтый – прохождение пакетов по сети (Act). На нижней боковой стороне расположены разъем RS-232. Распайка разъема RS-232 стандартная для 9-контактного разъема COM-порта (EIA/TIA-574).

На передней стороне прибора расположены разъемы:

- X1 (RS485-1 и RS485-2).
- X2 (RS485-3 и RS485-4).
- $X4$  (датчик сети).
- $X5$  (питание).
- X7 (экран Ethernet).
- XS3 (подключение терминального резистора 120 Ом для RS485-1).
- XS4 (подключение терминального резистора 120 Ом для RS485-2).
- XS5 (подключение терминального резистора 120 Ом для RS485-3).
- XS6 (подключение терминального резистора 120 Ом для RS485-4).
- На лицевой поверхности прибора находится клавиатура и светодиоды:
- «Работа», «Авария» и «Программа» программно управляемые светодиоды;
- «Диск» индикация обращения к SD-карте;
- «USB» индикатор подключения USB-устройства и обращения к нему;
- «RS485-1», «RS485-2», «RS485-3», «RS485-4» двуцветные индикаторы обмена по соответствующим линиям RS-485, при передаче горит красный свет, при приеме - зеленый;

Прибор оснащен встроенными часами реального времени и энергонезависимым ОЗУ, которые питаются от съемной литиевой батареи типа CR1220.

Встроенный блок питания обеспечивает питание всего устройства и защищен самовосстанавливающимся предохранителем.

Назначение разъемов прибора и их контактов приведено в таблицах ниже

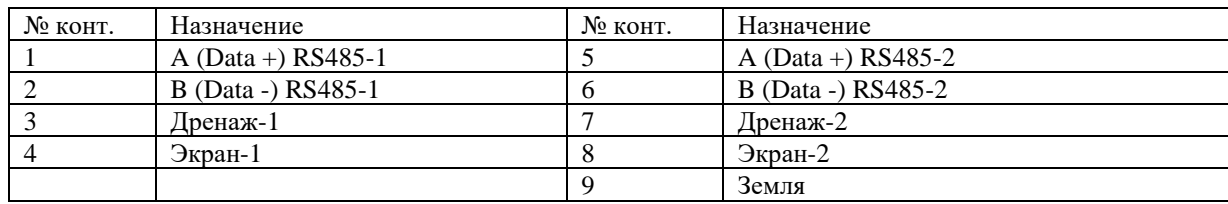

Таблица 4-1 Разъем X1 (RS485-1, RS485-2), назначение контактов

Таблица 4-2 Разъем X2 (RS485-3, RS485-4), назначение контактов

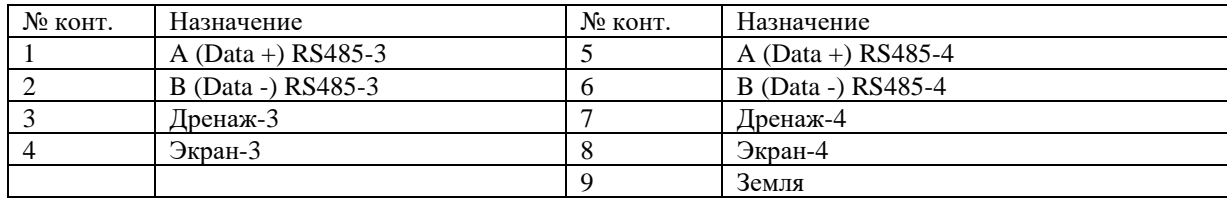

#### Таблица 4-3 Разъем X4 (датчик сети), назначение контактов

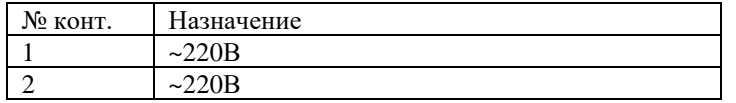

#### Таблица 4-4 Разъем X5 (питание), назначение контактов

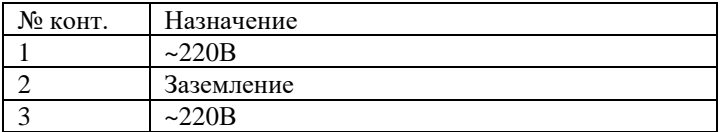

#### Таблица 4-5 Разъем X7 (экран Ethernet), назначение контактов

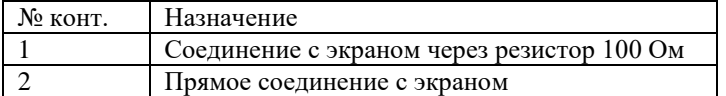

<span id="page-7-1"></span>Таблица 4-6 Терминальные джамперы, назначение

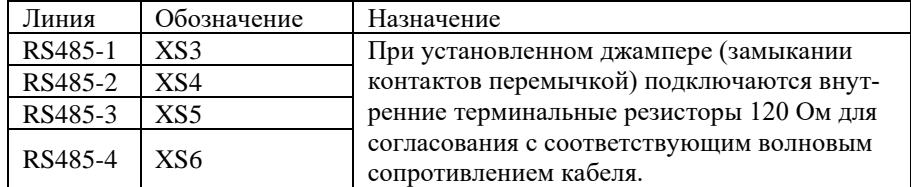

## <span id="page-7-0"></span>**4.2 Программное обеспечение**

Программная часть прибора состоит из трех модулей:

- Загрузчик ОС;
- OC Linux;
- Прикладное программное обеспечение;

При включении прибора сначала выполняется загрузчик, потом запускается ОС и, затем, загружается прикладное программное обеспечение.

Загрузчик ОС выполняет распаковку из внутренней flash-памяти, размещение образа ОС и файловой системы в ОЗУ, запуск на выполнение загрузки ОС. Кроме того, загрузчик обеспечивает обновление образа во flash-памяти. Во время работы загрузчика загорается светодиод «Работа», после передачи управления для запуска ОС загорается светодиод «Программа», далее при загрузке ОС светодиоды гаснут.

ОС Linux служит базовой операционной системой, на которой выполняется прикладное программное обеспечение. Операционная система предоставляет также различные сетевые сервисы для доступа к контроллеру по сети Ethernet.

Прикладное программное обеспечение – это приложение, работающее под управлением ОС, выполняющее алгоритм, заложенный пользователем и определяющий логику работы контроллера.

## <span id="page-9-0"></span>**5 Подготовка прибора к использованию**

#### <span id="page-9-1"></span>**5.1 Общие указания**

В зимнее время тару с прибором распаковывать в отапливаемом помещении не ранее чем через 12 ч после внесения их в помещение. Монтаж, эксплуатация и демонтаж прибор должны производиться персоналом, ознакомленным с правилами его эксплуатации и прошедшими инструктаж при работе с электрооборудованием в соответствии с правилами, установленными на предприятии-потребителе.

#### <span id="page-9-2"></span>**5.2 Указания мер безопасности**

По способу защиты от поражения электрическим током ПЛК соответствует классу 0 по ГОСТ 12.2.007.0-75.

При эксплуатации и техническом обслуживании необходимо соблюдать требования ГОСТ 12.3.019-80, «Правил эксплуатации электроустановок потребителей» и «Правил охраны труда при эксплуатации электроустановок потребителей».

При эксплуатации прибора открытые контакты клеммника находятся под напряжением. Установку прибора следует производить в специализированных шкафах, доступ внутрь которых разрешен только квалифицированным специалистам.

Любые подключения к прибору и работы по его техническому обслуживанию производить только при отключенном питании прибора и подключенных к нему устройств.

#### <span id="page-9-3"></span>**5.3 Монтаж и подключение прибора**

Последовательность монтажа прибора:

- осуществляется подготовка посадочного места в шкафу электрооборудования. Конструкция шкафа должна обеспечивать защиту прибора от попадания в него влаги, грязи и посторонних предметов;
- прибор укрепляется на DIN-рейке. При размещении прибора следует помнить, что при эксплуатации открытые контакты клемм находятся под напряжением, опасным для человеческой жизни.

Питание прибора следует осуществлять от сети переменного или постоянного тока напряжением 90-265В. Для повышения помехозащищенности и безаварийной работы прибора рекомендуется использовать источник бесперебойного питания. Линии питания выполняются многожильным кабелем сечением от 0,35 до 0,75 мм2. Рекомендуемые типы кабелей МКШ, МКЭШ, МКШМ ГОСТ 10348-80.

Подключение интерфейса RS-485 выполняется по двухпроводной схеме симметричным кабелем с волновым сопротивлением 120 Ом. Рекомендуемые типы кабелей: КИПвЭВ 1,5х2х0,78; КИПЭВ 2х2х0,6 или аналогичные. Подключение производить при отключенном напряжении питания всех устройств сети RS-485. Необходимо соблюдать полярность подключения. Провод «А» подключается к выводу «А» контроллера, аналогично соединяются выводы «B», «H» и «L». В оконечных узлах линии RS-485 устанавливаются терминальные резисторы. В контроллере встроенные терминальные резисторы сопротивлением 120 Ом подключаются соответствующими перемычками XS (см. [Таблица 4-6\)](#page-7-1). Варианты схем подключения линий приведены в Приложениях 1-5. При использовании кабеля «витая пара» типа UTP категории не ниже 4 с волновым сопротивлением 100 Ом, в качестве терминальных резисторов следует использовать внешние согласующие терминальные резисторы номиналом 100 Ом, предварительно сняв соответствующие подключенной линии перемычки XS3-XS6. Длина линии связи для интерфейса RS-485 – до 1000 м.

Устройство должно быть надежно заземлено. На заземляющих зажимах не должно быть ржавчины. При техническом обслуживании необходимо осуществлять проверку заземления.

#### <span id="page-10-0"></span>**5.4 Помехи и методы их подавления**

На работу прибора могут оказывать влияние внешние помехи, возникающие под воздействием электромагнитных полей (электромагнитные помехи), наводимые на сам прибор и на линии связи прибора с внешним оборудованием, а также помехи, возникающие в питающей сети.

Для уменьшения влияния электромагнитных помех необходимо выполнять приведенные ниже рекомендации:

- обеспечить надежное экранирование сигнальных линий. Экраны следует электрически изолировать от внешнего оборудования на протяжении всей трассы и подсоединять только к предназначенному контакту;
- для линий связи использовать дренажный провод для выравнивания потенциалов приемопередатчиков.
- прибор рекомендуется устанавливать в металлическом шкафу, внутри которого не должно быть никакого силового оборудования (контакторов, пускателей и т.п.). Корпус шкафа должен быть надежно заземлен.

Для уменьшения электромагнитных помех, возникающих в питающей сети, следует выполнять следующие рекомендации:

• подключать прибор к питающей сети отдельно от силового оборудования;

- при монтаже системы, в которой работает прибор, следует учитывать правила организации эффективного заземления;
- все экраны и заземляющие линии прокладывать по схеме «звезда», при этом необходимо обеспечить хороший контакт с экранирующим или заземляемым элементом;
- заземляющие цепи должны быть выполнены проводами с сечением не менее 1мм2;
- устанавливать фильтры сетевых помех в линиях питания прибора;
- устанавливать искрогасящие фильтры в линиях коммутации силового оборудования.

#### <span id="page-11-0"></span>**5.5 Конфигурация контроллера**

Для функционирования контроллера в него должна быть загружена конфигурация (файл с расширением «.scf»), содержащая перечень считываемых сигналов и серверов, куда должны отправляться собранные данные. Создание и редактирование готовой конфигурации производится в программе «UPDCfg».

Готовую конфигурацию необходимо разместить на SD-карте, содержащую файловую систему FAT32 или Ext4.

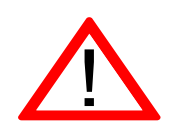

Внимание! Файл конфигурации на SD-карте должен быть один, иначе будет загружен первый обнаруженный.

Допускается задание произвольного имени файла из цифр, букв латинского алфавита и знаков « », «+», «-».

## <span id="page-12-0"></span>**6 Интерфейс пользователя**

### <span id="page-12-1"></span>**6.1 Органы управления и индикации**

Органы управления и индикации находятся на лицевой панели прибора.

К элементам индикации относятся:

- светодиоды: РАБОТА, АВАРИЯ, ПРОГРАММА, ДИСК, USB, RS485-1, RS485-2, RS485-3, RS485-3 и RS-232;
- ЖКИ дисплей, имеющий разноцветную подсветку.

Элементами управления являются кнопки:

- «ПУСК»  $(*)$ ;
- «СТОП» ( $\blacksquare$ );
- « $C\text{BET}$ » ( $\mathbf{\ddot{\ast}}$ );
- $\langle \text{dBYK} \rangle ($
- «МЕНЮ»;
- «ВВОД»;
- « $BBEPX$ » ( $\hat{U}$ );
- «ВНИЗ»  $(\mathcal{V})$ ;
- $\langle\langle 0 \rangle\rangle$  ...  $\langle\langle 9 \rangle\rangle$ ,  $\langle\langle \rangle\rangle$ ,  $\langle\langle -\rangle\rangle$ .

## <span id="page-12-2"></span>**6.2 Запуск контроллера**

При включении питания контроллера последовательно запускаются: загрузчик, операционная система и программа контроллера.

Вид дисплея при запуске программы контроллера:

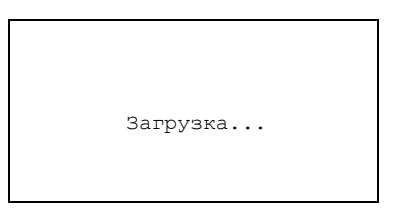

На этапе загрузки программа контроллера считывает конфигурацию из файла config.scf, который размещается на SD-карте.

### <span id="page-13-0"></span>**6.3 Структура экранов и меню**

Структура экранов и меню программы показана на рисунке ниже.

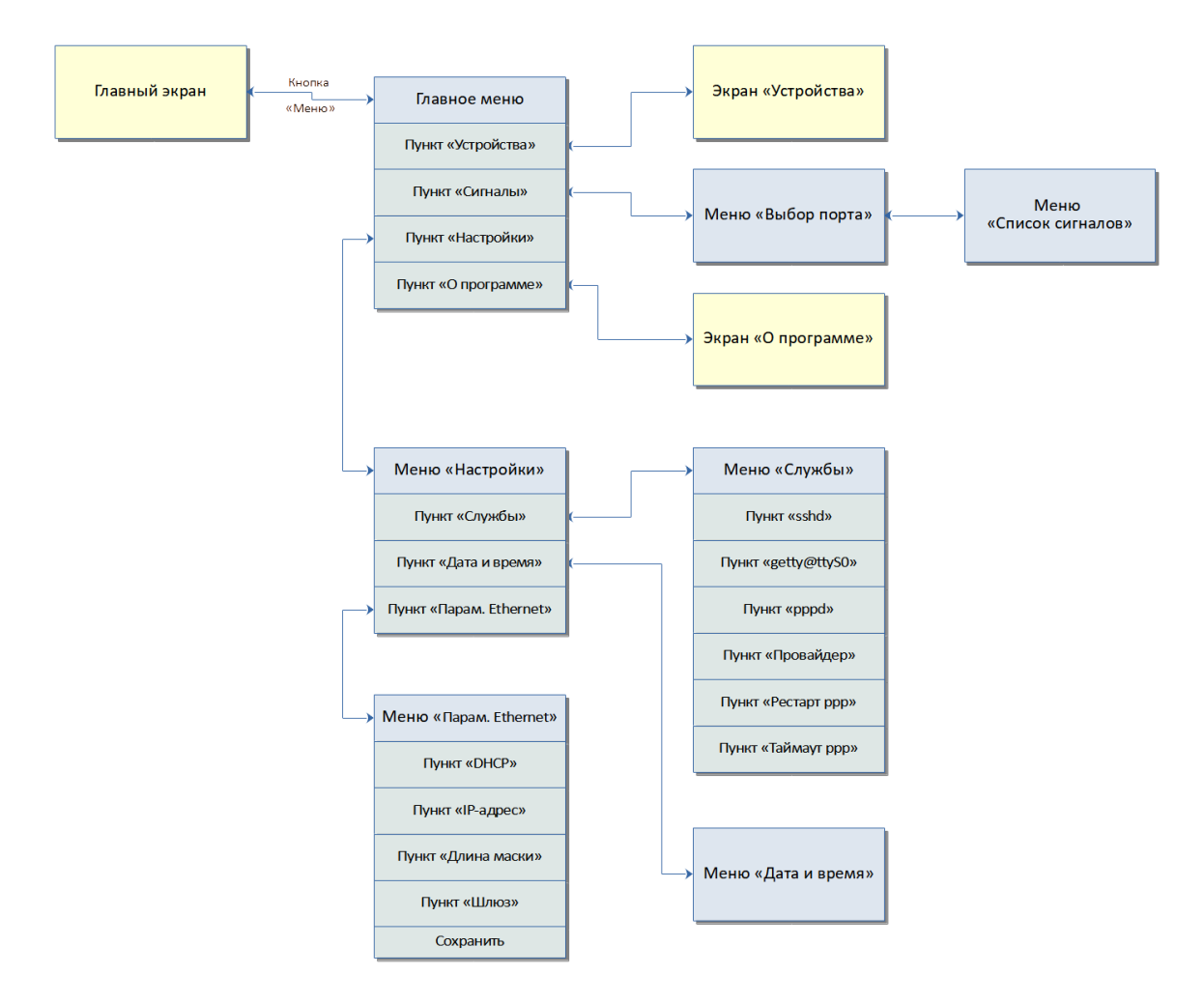

## <span id="page-13-1"></span>**6.4 Главный экран**

После загрузки конфигурации программа начинает свою работу и на дисплее появляется основное окно (главный экран). Светодиод «ПРОГРАММА» мигает.

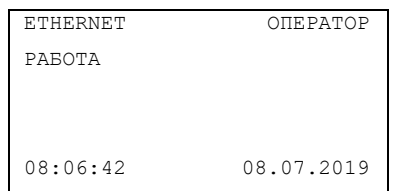

В верхней строке основного окна отображаются текущий установленный канал связи («Ethernet» или «GPRS») и имя активного пользователя («Оператор» или «Наладчик»). Пользователю «Оператор» доступен только просмотр параметров на основном экране и в меню, пользователю «Наладчик» доступно изменение режима работы контроллера и параметров в меню.

В основном поле окна отображается текущее состояние программы. В режиме «РАБОТА» осуществляется опрос модулей и передача собранных данных на сервер (светодиод «РАБОТА» светится). В режиме «СТОП» программа прекращает опрос модулей и передачу данных на сервер (светодиод «РАБОТА» погашен).

В нижней строке основного окна отображаются текущие дата и время.

#### <span id="page-15-0"></span>**6.5 Главное меню**

Переход в главное меню, в котором производится изменение настроек прибора, и возвращение из него в главный экран осуществляется нажатием на кнопку «МЕНЮ». Выбранный пункт меню подсвечивается темной строкой. Кнопками-стрелками «ВВЕРХ» ( $\hat{U}$ ) и «ВНИЗ» ( $\hat{U}$ ) можно выбирать нужный пункт. Переход в меню выбранного пункта осуществляется нажатием на кнопку «ВВОД», возврат – нажатием на кнопку «МЕНЮ».

Главное меню состоит из пунктов:

- 1. Устройства содержит список устройств, заданных в файле конфигурации, и индикаторы их состояния.
- 2. Настройки меню для управления настройками контроллера, предназначенными для выполнения разнообразных задач, обеспечивающих функционирование контроллера.
- 3. Сигналы содержит список сигналов и их текущие значения.
- 4. О программе содержит номер версии, дату и время создания прошивки контроллера.

#### <span id="page-15-1"></span>6.5.1 Экран «Устройства»

Вид дисплея при отображении экрана «Устройства»:

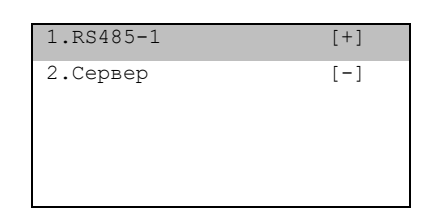

Выбранный пункт меню подсвечивается темной строкой. Знак [+] означает, что устройство отвечает на запросы, знак  $[-]$  – нет связи с устройством. Кнопками-стрелками «ВВЕРХ» ( $\hat{u}$ ) и «ВНИЗ»  $(\sqrt{\theta})$  можно передвигаться по списку.

Кнопками «СТОП» ( $\Box$ ) и «ПУСК» ( $\blacktriangleright$ ) можно останавливать или запускать работу с выбранным устройством.

<span id="page-15-2"></span>6.5.2 Меню «Сигналы».

На дисплее отображается список из сигналов. Справа от имени сигнала располагается дополнительная информация, которая может иметь следующий вид:

- EXX ошибка с кодом XX (E00 неизвестная ошибка, E02 превышено время ожидания ответа);
- $[\dots]$  значение сигнала представляется текстом больше 6 символов;
- *число* значение сигнала с учётом коррекций.

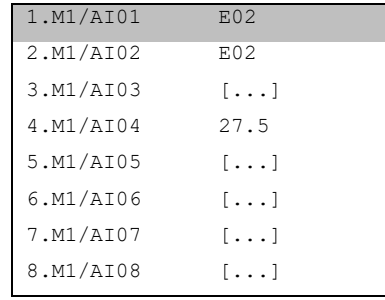

В меню со списком сигналов вместо отображения наименования сигнала нажатием кнопки «- » можно вывести его позиционное обозначение, например «М1-А-Х1», что означает: Модуль М1, Слот А, разъем Х1.

В данном меню возможно производить изменение состояния выбранного дискретного выхода для проверки правильности монтажа цепей дискретных выходов или иных целей. По умолчанию изменение состояния выходов запрещено. Для разрешения изменения необходимо выйти из меню на главный экран и на цифровой клавиатуре ввести пароль наладчика «025167», при этом будет произведен выбор режима «Наладчик». После ввода корректного пароля прозвучит звуковой сигнал.

После ввода пароля изменять состояние дискретного выхода можно с помощью кнопок «» и « $\blacksquare$ » - включение и выключение выхода соответственно.

После завершения работы с выходами можно сбросить текущий режим «Наладчик», в котором возможно управление выходами, настройка некоторых параметров контроллера, до уровня «Оператор». Для это необходимо в данном меню нажать кнопку «0».

#### <span id="page-16-0"></span>6.5.3 Меню «Настройки»

Данное меню предназначено для управления настройками контроллера, предназначенными для выполнения разнообразных задач, обеспечивающих функционирование контроллера.

#### 6.5.3.1 Меню «Службы»

Меню предназначено для управления системными службами контроллера:

- sshd служба, предоставляющая удаленное подключение к контроллеру по протоколу SSH и позволяющая производить настройку системных параметров контрллера.
- pppd служба отправки данных в диспетчерский центр по беспроводной связи GPRS.
- serial-getty@ttyS0 служба системной консоли на порту RS-232.

Для включения или выключения служб, а также для настройки других параметров необходимо сменить текущего пользователя на пользователя «Наладчик» (см. раздел [6.6\)](#page-18-1).

Содержание меню:

1. Пункт «sshd». В данном пункте возможно переключение доступных для службы интерфейсов:

• Вариант «eth+usb» – служба позволяет подключаться к контроллеру по интерфейсам Ethernet и USB.

• Вариант «usb» – служба позволяет подключаться к контроллеру только по интерфейсу USB.

- 2. Пункт «getty@ttyS0». Пункт позволяет включать и выключать службу локальной консоли, работающей по интерфейсу RS-232. При подключении к данному порту модема или другого устройства службу необходимо отключить.
- 3. Пункт «pppd». Пункт позволяет включать и выключать службу pppd. При использовании для передачи данных GPRS-модема службу необходимо включить.
- 4. Пункт «Провайдер». Пункт предназначен для выбора файла настроек провайдера услуг беспроводного подключения к сети Internet.
- 5. Пункт «Рестарт ppp». Пункт позволяет включать и выключать перезапуск службы pppd при отсутствии обмена по беспроводному каналу GPRS.
- 6. Пункт «Таймаут ppp». Пункт предназначен для установки таймаута (в секундах) перезапуска pppd при отсутствии обмена по беспроводному каналу GPRS.

После изменения значения пунктов меню необходимо перезапустить контроллер.

6.5.3.2 Меню «Дата и время»

Данное меню позволяет настроить дату и время прибора.

Редактирование даты и времени производится следующим образом:

Ввод значения параметра осуществляется в несколько этапов, переключение между которыми осуществляется кнопкой «ПУСК» ( $\blacktriangleright$ ). Ввод числа осуществляется кнопками «ВВЕРХ» ( $\Uparrow$ ) и «ВНИЗ»  $(\sqrt{y})$ , а также числовыми кнопками («0» ... «9») после сброса значения в ноль кнопкой «СТОП» ( $\blacksquare$ ). Сохранение введенного значения и выход из редактирования осуществляется кнопкой «ВВОД».

6.5.3.3 Меню «Парам. Ethernet»

Данное меню позволяет настроить параметры интерфейса Ethernet.

Содержание меню:

- 1. Пункт «DHCP» позволяет включать и выключать использование автоматического получения IP-адреса от DHCP-сервера.
- 2. Пункт «IP-адрес».
- 3. Пункт «Длина маски».
- 4. Пункт «Шлюз».

5. Пункт «Сохранить» – после изменения значений пунктов необходимо выбрать данный пункт для сохранения внесенных изменений.

После сохранения изменений новые значения параметров вступают в силу немедленно, перезагрузка контроллера не требуется.

Редактирование пунктов «IP-адрес», «Шлюз» производится следующим образом:

Ввод значения параметра осуществляется в четыре этапа, переключение между которыми осуществляется кнопкой «ПУСК» ( $\blacktriangleright$ ). Ввод числа осуществляется кнопками «ВВЕРХ» ( $\hat{u}$ ) и «ВНИЗ»  $(\sqrt{y})$ , а также числовыми кнопками («0» ... «9») после сброса значения в ноль кнопкой «СТОП» (<sup>•</sup>). Сохранение введенного значения и выход из редактирования осуществляется кнопкой «ВВОД».

<span id="page-18-0"></span>6.5.4 Экран «О программе»

Данный экран содержит информацию о версии программы, дате и времени её сборки.

```
Версия:
2.8.1
Дата: 21.12.2022
Время: 16:25:03
```
#### <span id="page-18-1"></span>**6.6 Смена текущего пользователя**

Для получения возможности изменения значений параметров в меню необходимо произвести смену текущего пользователя на пользователя «Наладчик». Для этого при нахождении на главном экране необходимо ввести на цифровой клавиатуре пароль наладчика – «025167». После правильного ввода пароля будет воспроизведен короткий звуковой сигнал. Для сброса неправильно введенного пароля перед вводом нового нужно нажать кнопку «0».

При отсутствии нажатий кнопок на клавиатуре контроллера через пять минут будет выполнена смена текущего пользователя на пользователя «Оператор».

# <span id="page-19-0"></span>**7 Принцип работы прибора**

После запуска прибора и окончания загрузки встроенного программного обеспечения прибор переходит в рабочий режим, в котором начинает опрос подключенных к нему устройств в соответствии с загруженной конфигурацией и производит периодическую отправку собранных данных на сервер.

На сервере должно быть установлено программное обеспечение, осуществляющее прием данных от прибора (приборов). Это может быть OPC-сервер «AgavaOPC-Modbus v6», передающий данные в сопряженную SCADA-систему, либо SCADA-система AgavaSCADA.

Для успешного приема данных на сервере должны быть «открыты» или «проброшены» через сетевой экран соответствующие IP-порты, указанные в конфигурации, загруженной в прибор.

## <span id="page-20-0"></span>**8 Создание конфигурации**

Создание конфигурации для прибора производится с помощью программного обеспечения «UPDCfg», загружаемого с сайта производителя.

Конфигурация прибора состоит из двух частей:

- 1. Конфигурация сервера, принимающего данные.
- 2. Конфигурация регистров (тегов), запрашиваемых с подчиненных приборов.

Обе части конфигурации хранятся в одном файле, загружаемом в прибор, но настраиваются в разных частях конфигуратора.

#### <span id="page-20-1"></span>**8.1 Создание конфигурации сервера**

Создание конфигурации сервера производится с помощью команды «Конфигурация → Устройства», вызываемой из главного меню приложения.

После вызова команды будет отображено окно со списком устройств в конфигурации:

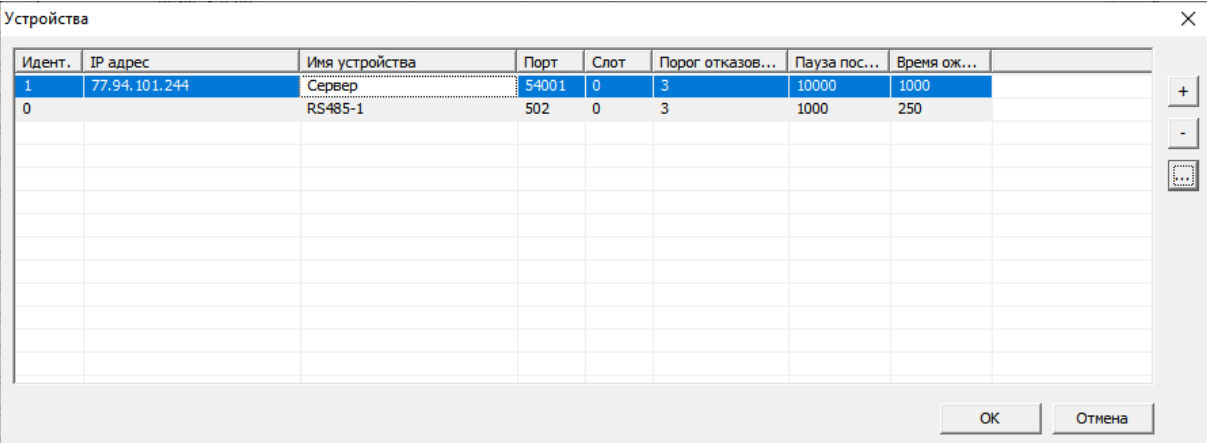

Устройство «Сервер» на рисунке выше описывает сервер, принимающий данные от прибора.

Просмотреть или изменить его параметры можно с помощью кнопки «…», расположенной в правой части окна.

Добавить или удалить устройство можно с помощью кнопок «+» и «-» соответственно.

После нажатия кнопки «…» открывается окно настройки параметров устройства:

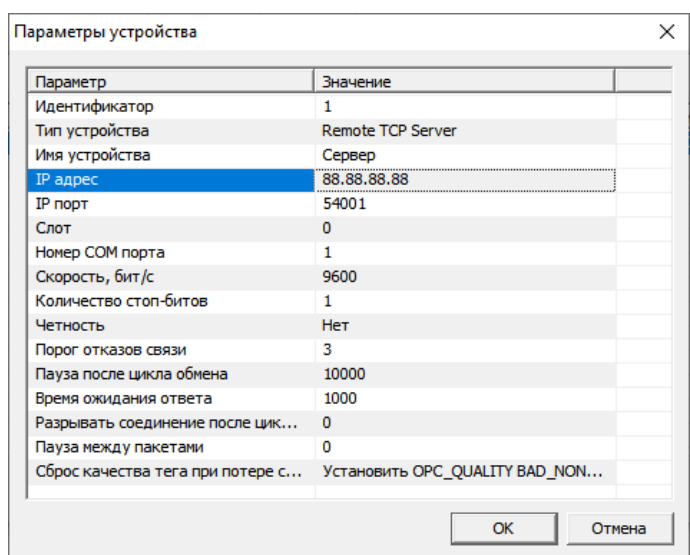

Для сервера необходимо установить следующие параметры:

- Идентификатор просто порядковый номер устройства в списке устройств.
- Тип устройства Remote TCP Server.
- Имя устройства любое понятное имя.
- IP адрес IP-адрес сервера.
- IP порт IP-порт сервера. Порт можно выбрать любым в диапазоне [1000, 65535]. Важно, чтобы он был свободен и доступен для использования.
- Пауза после цикла обмена время задержки в миллисекундах после отправки полного набора запрошенных с подчиненных устройств данных.
- Время ожидания ответа время в миллисекундах, в течение которого ожидается ответ от сервера.

#### <span id="page-21-0"></span>**8.2 Создание конфигурации регистров (тегов)**

Создание конфигурации регистров следует начать с создания устройств, описывающих параметры интерфейсов RS-485, задействованных для опроса подчиненных устройств. Для создания таких устройств необходимо открыть с помощью команды меню «Конфигурация → Устройства» окно «Устройства» и добавить новое или отредактировать существующее.

На рисунке ниже устройство «RS485-1» представляет собой интерфейс RS485-1, через который будут опрашиваться подключенные к нему ведомые устройства:

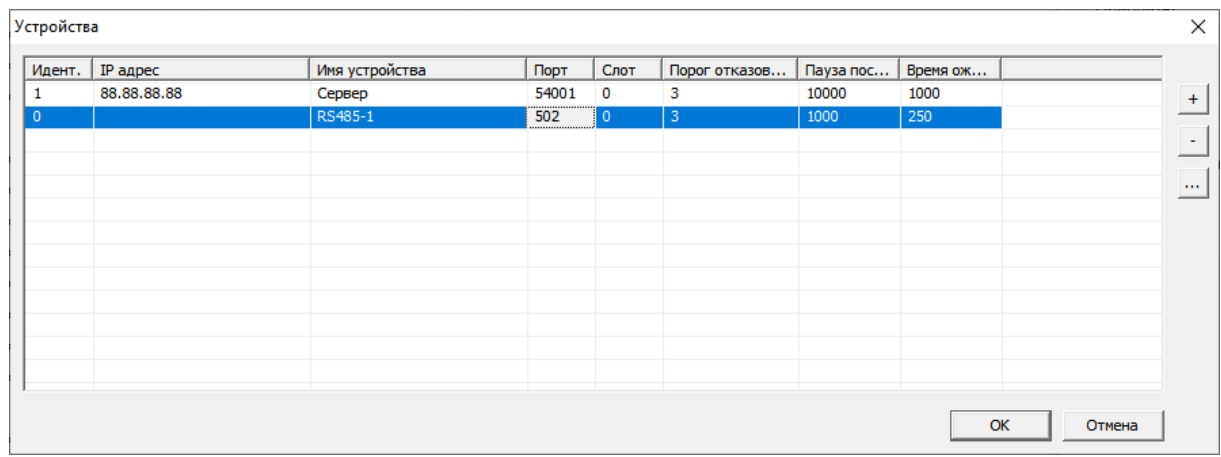

На рисунке ниже приведены параметры интерфейса:

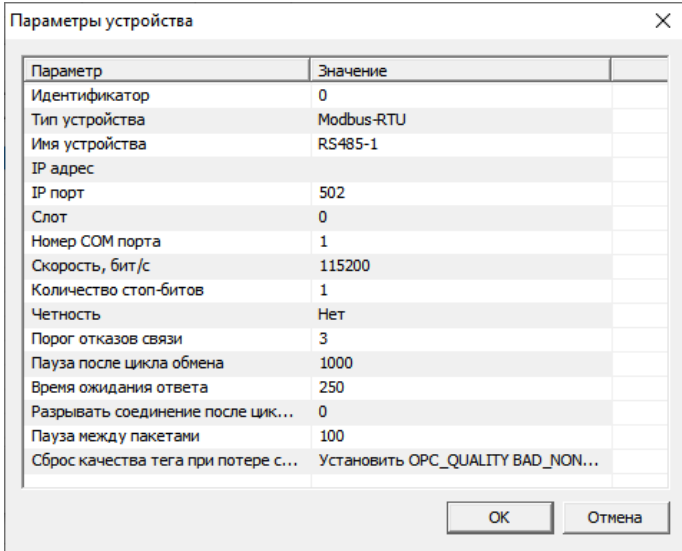

Для интерфейса необходимо установить следующие параметры:

- Идентификатор просто порядковый номер устройства в списке устройств.
- Тип устройства Modbus-RTU.
- Имя устройства обозначение интерфейса (RS485-1, RS-485-2 и т. д.).
- Номер СОМ-порта порядковый номер интерфейса: RS485-1 1, RS-485-2 2 и т.д.
- Скорость скорость обмена по интерфейсу. Выбирается из списка доступных и должна соответствовать скорости, установленной в подключенных к этому интерфейсу подчиненных устройствах.
- Количество стоп-битов. Варианты: 1 или 2. Значение параметра должно соответствовать количеству стоп-битоп, установленному в подключенных к этому интерфейсу подчиненных устройствах.
- Четность. Значение выбирается из списка доступных и должно соответствовать четности, установленной в подключенных к этому интерфейсу подчиненных устройствах.
- Порог отказов связи количество ошибок передачи данных от подчиненных устройств, при превышении которого значения параметров считаются недостоверными.
- Пауза после цикла обмена время в миллисекундах для выполнения задержки в опросе подчиненных устройств после запроса полного набора данных.
- Время ожидания ответа время в миллисекундах, в течение которого ожидается ответ от подчиненного устройства.
- Пауза между пакетами время в миллисекундах для выполнения задержки перед отправкой следующего запроса на подчиненное устройство.

#### <span id="page-23-0"></span>8.2.1 Создание тегов

После создания интерфейсов в окне «Устройства» можно приступить к созданию регистров. Создание регистров производится в основном окне программы.

На рисунке ниже приведен примерный вид основного окна программы с загруженной конфигурацией:

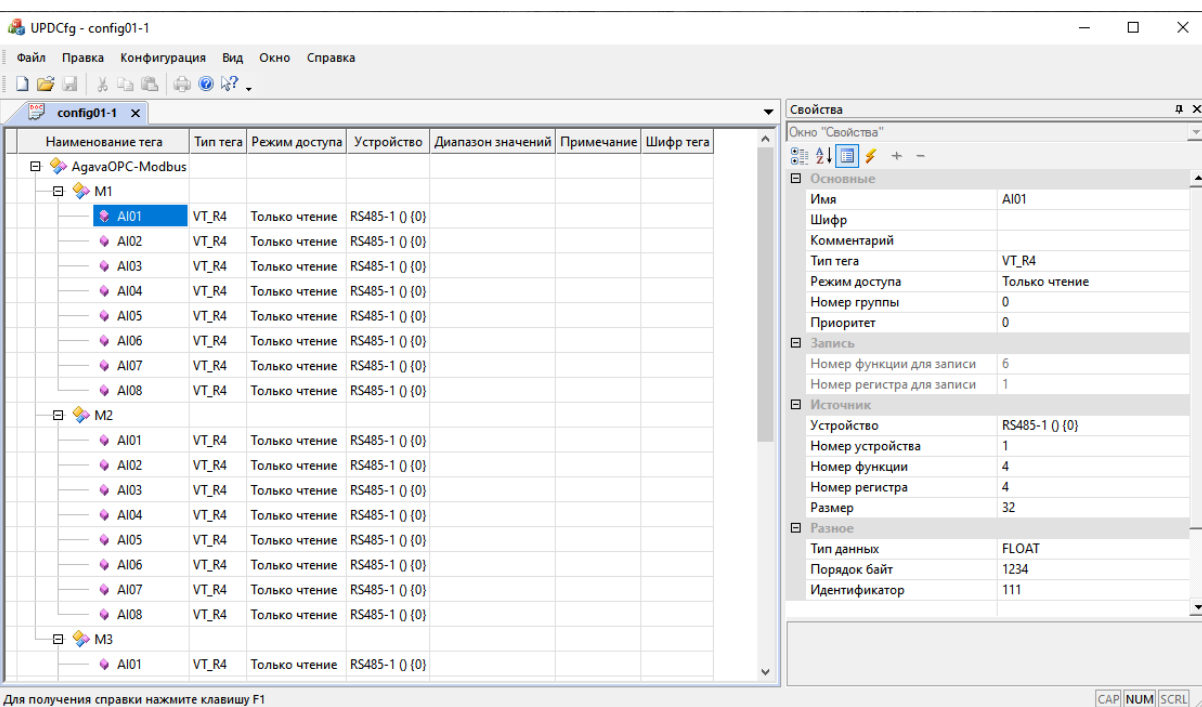

Все операции с тегами производятся с помощью контекстного меню, вызываемого щелчком правой кнопки мыши по элементам окна:

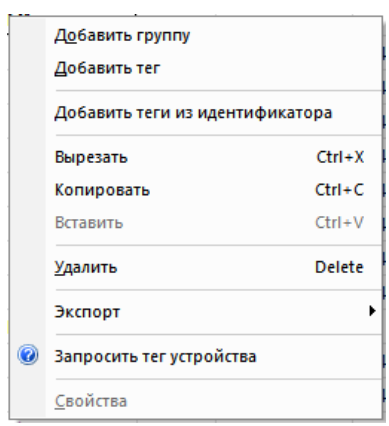

Для более наглядного представления теги можно организовывать в группы, на логику работы прибора это не влияет.

В правой части окна приложения расположено окно «Свойства», в которое загружаются свойства выбранного в основном окне тега:

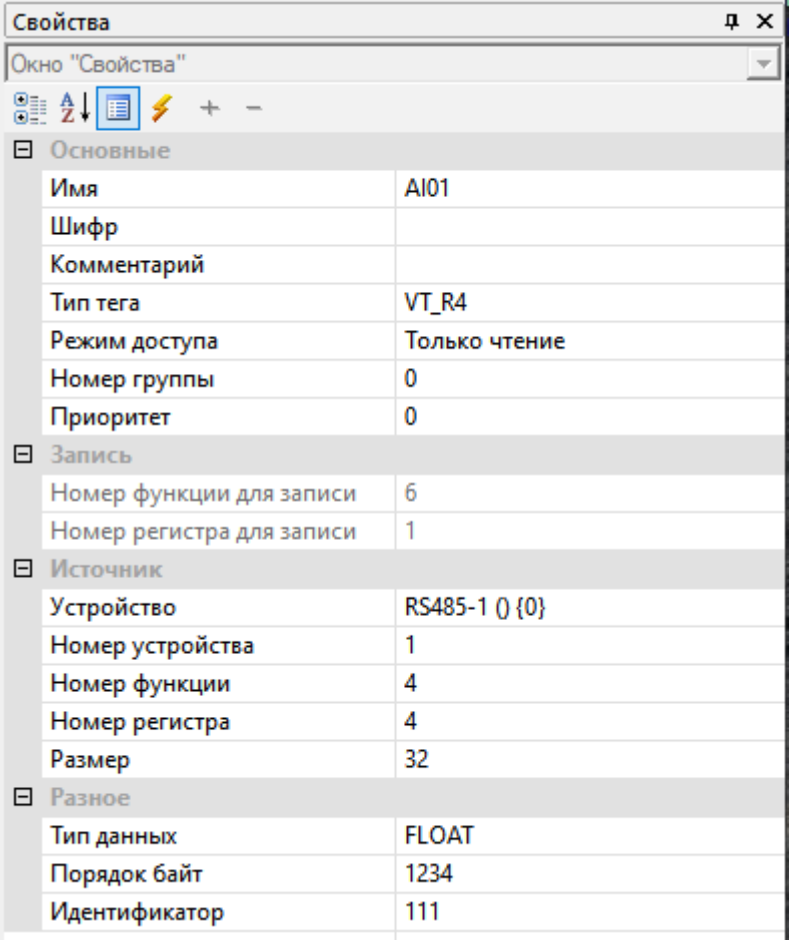

Добавление нового тега осуществляется командой «Добавить тег» из контекстного меню.

При добавлении тега необходимо задать его параметры:

- Имя имя тега. Отображается на дисплее прибора.
- Шифр краткое обозначение тега.
- Тип тега тип значения тега. Тип значения должен соответствовать типу, установленному в карте регистров подчиненного устройства.
	- VT\_BOOL булевской тип. Используется для Modbus регистров с кодами функций 1 и 2.
	- VT\_UI1 1 байт, беззнаковое.
	- VT\_UI2 2 байта, беззнаковое.
	- VT\_UI4 4 байта, беззнаковое.
	- VT\_I1 однобайтовое, со знаком.
	- VT\_I2 двухбайтовое, со знаком.
	- VT\_I4 четыре байта, со знаком.
	- VT\_R4 вещественное одинарной точности (float, 4 байта).
	- VT\_R8 вещественное двойной точности (double, 8 байт).

Для типов, имеющих размер более двух байт, необходимо установить правильное значение свойств «Тип данных» и «Порядок байт».

- Режим доступа режим доступа к тегу.
- Устройство соответствующе устройство, через которое ведется опрос данного тега.
- Номер устройства Modbus номер подчиненного устройства.
- Номер функции Modbus номер функции у подчиненного устройства.
- Номер регистра Modbus номер регистра у подчиненного устройства.
- Размер размер регистра в битах. Доступные значения: 1, 16 или 32. Значение 1 для Modbus функций 1 и 2, значения 16 и 32 – для остальных функций.
- Тип данных тип данных регистра для 32-бит регистров.
- Порядок байт порядок следования байт в пакете для 32-бит регистров.
- Идентификатор идентификатор тега. По данному идентификатору ведется сопоставление тегов в конфигурации прибора и тегов в конфигурации ОРС-сервера или SCADA-системы.

## <span id="page-26-0"></span>**9 Обновление программного обеспечения контроллера**

#### <span id="page-26-1"></span>**9.1 Обновление прикладного программного обеспечения**

Обновление прикладного программного обеспечения производится с использованием установленного в Прибор менеджера пакетов. Для обновления необходимо проделать следующие операции в указанном ниже порядке:

- 1. Подключиться к контроллеру через USB или Ethernet подключение. При подключении через USB контроллер имеет адрес 192.168.7.1, при подключении через Ethernet – соответственно настроек контроллера. Обратите внимание, перед первым подключением к контроллеру через USB необходимо установить драйвер USB/RNDIS.
- 2. Поместить пакет с обновлением, например agava30-upd\_2.3-r34\_armv7ahf-neon.ipk, в контроллер (например, в папку /home/root) с помощью SFTP клиента, например WinSCP.
- 3. Выполнить подключение к контроллеру через SSH с помощью утилиты Putty. Логин «root», пароль «plmokn(0».
- 4. Подать команду установки обновления: *opkg upgrade /home/root/*agava30-upd\_2.3-r34\_armv7ahf-neon.ipk –nodeps
- 5. Подать команду перезагрузки: reboot
- 6. Отключить кабель от контроллера.

#### <span id="page-26-2"></span>**9.2 Обновление конфигурации прибора**

Для обновления конфигурации необходимо проделать следующие операции:

- 3. Отключить питание контроллера и извлечь SD-карту.
- 4. Поместить новый файл конфигурации (\*.scf) на карту, перезаписав имеющийся.
- 5. Установить карту в контроллер и включить питание.

После подачи питания контроллер запустится с обновленной конфигурацией.

После полного запуска контроллера прикладное ПО кратковременно отображает на экране название изделия и переходит в рабочий режим.

# <span id="page-27-0"></span>**10 Техническое обслуживание**

При выполнении работ по техническому обслуживанию контроллера необходимо соблюдать меры безопасности, изложенные в разделе 5.

Технический осмотр контроллера проводится обслуживающим персоналом не реже одного раза в 6 месяцев и включает в себя выполнение следующих операций:

Очистку корпуса и клеммных колодок прибора от пыли, грязи и посторонних предметов;

Проверку качества крепления контроллера на DIN-рейке;

Проверку качества подключения внешних связей.

Обнаруженные при осмотре недостатки следует немедленно устранить.

## <span id="page-28-0"></span>**11 Правила транспортирования и хранения**

Контроллер должен транспортироваться в упаковке при температуре от -30°С до +80°С и относительной влажности воздуха не более 95% (при 35°С).

Транспортирование допускается всеми видами закрытого транспорта.

Транспортирование на самолетах должно производиться в отапливаемых герметичных отсеках.

Условия хранения прибора в транспортной таре на складе потребителя должны соответствовать условиям 1 по ГОСТ 15150-69.

Воздух в помещении хранения не должен содержать агрессивных паров и газов.